# **Trimble Field Points**

## **TRIMBLE FIELD POINTS v9.0**

We are pleased to announce releases of the Trimble Field Points software v9.0 compatible with Autodesk® AutoCAD® 2022 and Autodesk® Revit® 2022.

This document provides you with an overview of enhancements and/or modifications included in this release of our software.

# **AutoCAD® 2022 Compatible Applications**

**●** Annual Compatibility Release v22.9.0.13

# **Revit® 2022 Compatible Applications**

**●** Annual Compatibility Release v22.9.0.9

### **Improvements & New Features**

- AutoCAD and Revit-Search Field Points
- AutoCAD and Revit-Export Markers
	- You can now skip placing points over markers and directly export your existing markers into a .CSV file. Please note that this negates the 'Round-tripping' feature.
- AutoCAD and Revit-Trimble Identity v4 Migration for Trimble Connect
	- When clicking the Connect button you will now be taken to the internet for credentials. This was implemented for cyber security compliance.
- Revit-New option in "Apply To" to add instance in Place points over a Family, Markers, or Fabrication Part
- Revit-Place points on Fabrication Parts

## **Update Information**

Please ensure that you install the Trimble Field Points software version compatible with the appropriate version of AutoCAD or Revit.

Caution – It is not recommended that you upgrade an active project (especially in work shared Revit projects) unless there are specific bug fixes that apply to your situation.

Caution – If you must upgrade a project before its completion, Please refer to Autodesk for best practices

Caution – It is recommended that you create a backup of your project prior to the upgrade

Date: July 2021

# **Trimble Field Points Installation through Trimble Installation Manager**

#### **Step 1: Download and Install Trimble Installation Manager (TIM)**

Use the link Below to download the Trimble Installation Manager (TIM) <https://www.trimble.com/installationmanager>

Select **"TIM for Windows - Online"** and run the installer.

#### **Step 2: Installing Trimble Field Points**

Once you have installed and launched TIM, please follow the instructions to install the Field Points software onto your PC.

- 1. Select the 'Show all' option.
- 2. Select the 'Trimble Field Points (RLM)' button.
- 3. Using the drop down carrot select the desired version of Trimble Field Points.
- 4. Toggling the check boxes, choose if you want some or all of the options.
	- a. **Note**: if this is your first time installing your license on your PC 'License Manager' will need to be checked for install.
- 5. Once you have the appropriate selections click the 'Install' button.
	- a. **Note**: The appropriate versions of AutoCAD and Revit will need to be installed on your PC prior to this action.

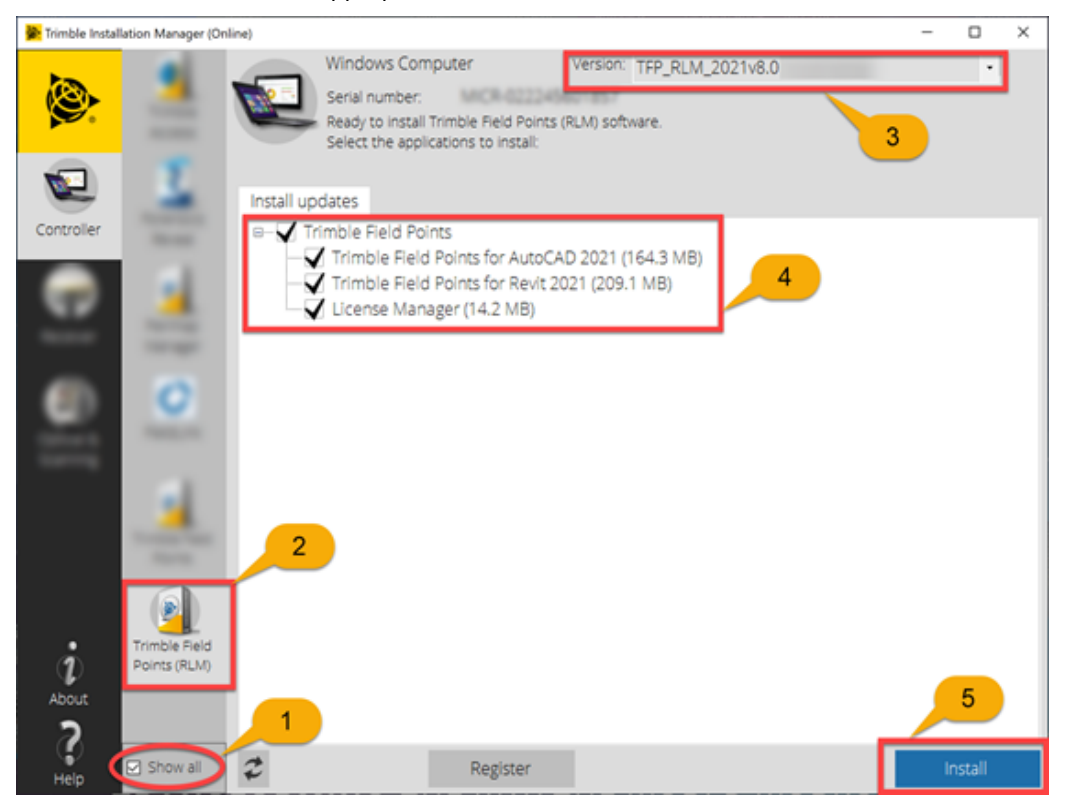

#### **Additional Support**

Email: [FTGSupport@trimble.com](mailto:FTGSupport@trimble.com) Phone: 1-800-234-3758.